# **How to Configure Acusense Cameras?**

This quick guide shows you how to set up an accurate perimeter guarding system and continuous/event recording with an AcuSense camera and AcuSense NVR or a normal IPC and an AcuSense NVR.

STEP 1 – Log into your camera via your NVR via a web browser. Follow the steps in this link below. These acusense operations are only available on the camera and not the NVR, so this step is important.

Open up <u>SADP program</u> (download here – https://www.nsidistribution.com//site/files/downloads/SADPTool.exe) SADP will give you the IP address of the recorder . You should see the IP address next to the NVR model number.

#### STEP 2

Open up an Internet browser eg. internet explorer and type in the IP address of the NVR. The IP address of the NVR is obtained in step 1.

#### STEP 3

Log in using username and password of the recorder.

#### STEP 4

Go to Configuration > Network > Advanced Settings > Other.

Tick "Enable Virtual Host"

#### STEP 5

Go to Configuration > System > Camera Management > Click on the blue link next to the camera you wish to log into.

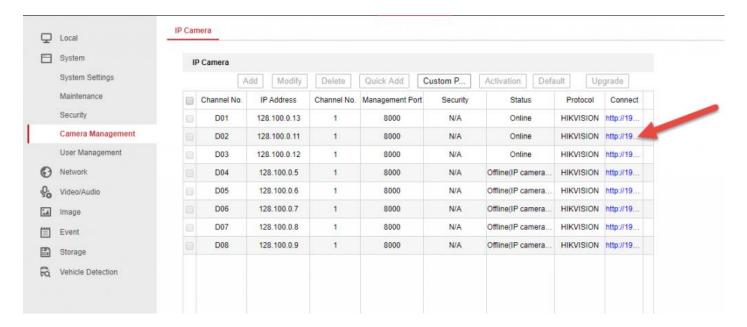

### STEP 6

Log into the camera. (same username / password as the NVR if the NVR activated the camera)

There you have it – you're now logged into the camera and ready to perform actions on the camera.

### NOW YOU CAN COMMENCE PART 2.

ACUSENSE Step 1. Go to Event > Basic event and disable motion detection. ONLY SMART EVENT TO BE USED WITH ACUSENSE CAMS

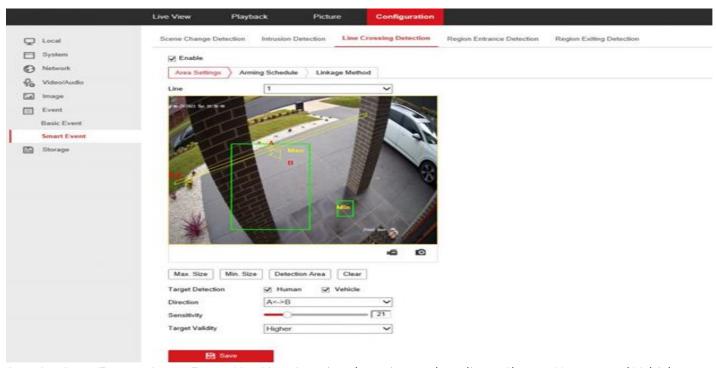

Step 2 – Go to Event > Smart Event, Use Line Crossing detection to draw lines. Choose Human and Vehicle as appropriate.

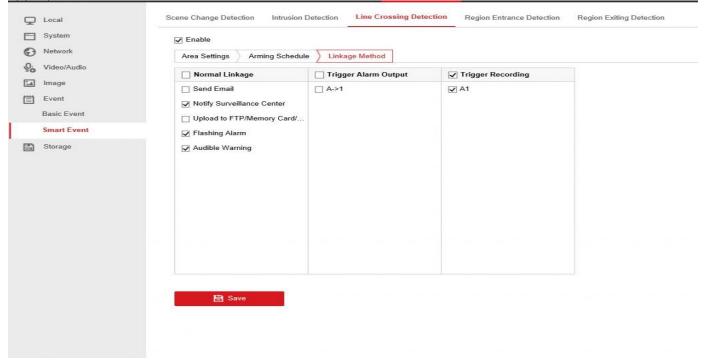

Step 3 – Go to the Linkage method tab and select Flashing Alarm / Audible alarm. Notify Suveillance Centre should be checked.

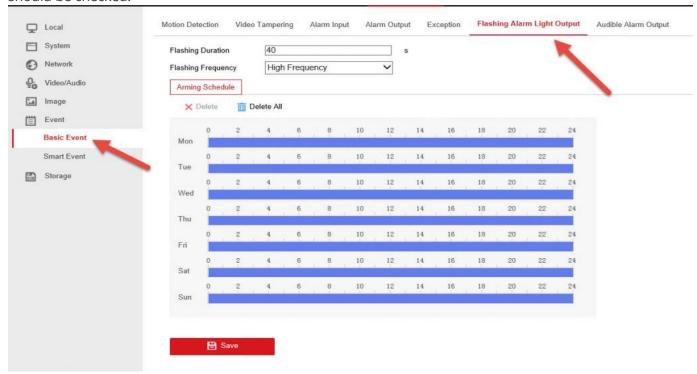

Step 4 – Go to BASIC Event > Flashing Alarm Light Output > Select Schedule (this is the schedule of when to flash lights.

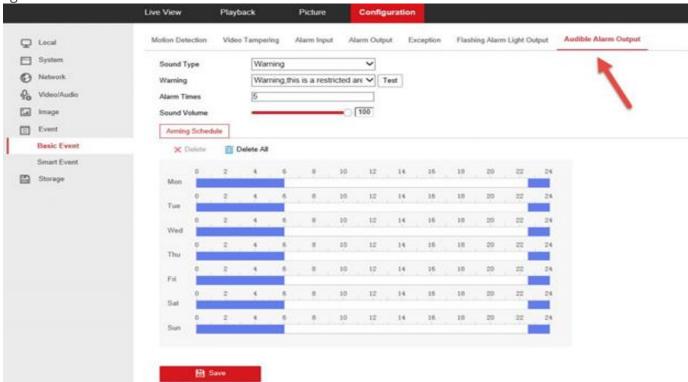

Step 5 – Audible Alarm Output – select a warning sound and set the schedule for this. Here is a quick start guide as to how to configure Acusense cams.

## Quick config guide of Acusense function (PDF)

https://www.nsidistribution.com/site/files/pdf/TVI/DVR pdfs/Quick-Configuration-Guidance-of-Acusense.pdf

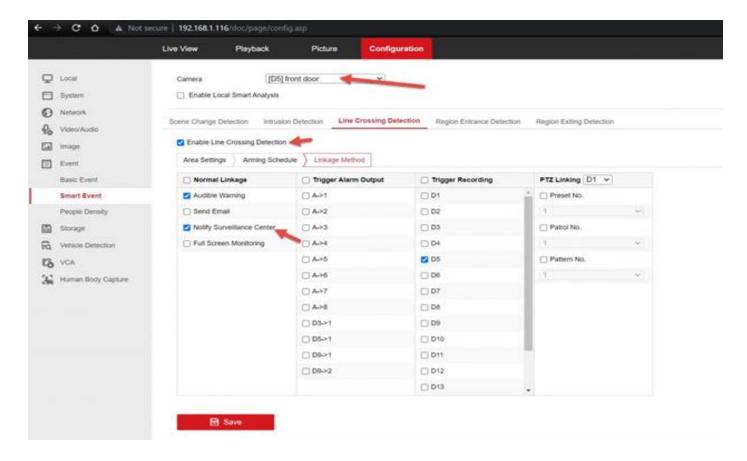

Note – if you aren't getting push notifications, go back to the NVR (not the camera), and make sure NOTIFY SURVEILLANCE CENTRE is enabled for that camera. Then go back to STEP 5 and save the lines on the camera again.